## Immersive Reader in Office 365 (Online) (Word)

1. Open Office 365 (<u>https://www.comoxvalleyschools.ca/</u>, Office 365)

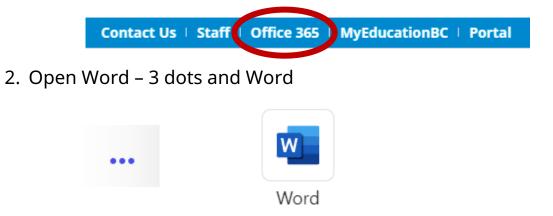

3. Select a Blank, Recent, or Saved document. Add text to the document.

## Select the View Tab and Immersive Reader

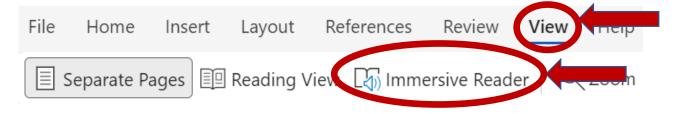

4. An Immersive Reader focused window will open providing access to Text to Speech (bottom of the window), Text Preferences, Grammar Options and Reading Preferences.

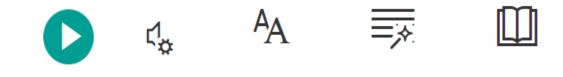